## **Creating Courses with Moodle: 5. Make your Course Visible to Students**

**iits.haverford.edu**[/documents/creating-courses-with-moodle-make-your-course-visible-to-students/](http://iits.haverford.edu/documents/creating-courses-with-moodle-make-your-course-visible-to-students/)

In the next unit, [Understanding](http://iits.haverford.edu/documents/creating-courses-with-moodle-understanding-course-enrollments/) Course Enrollments, you will learn how students are enrolled into your Moodle course automatically via the BIONIC registration system. However, by default, Haverford courses are NOT VISIBLE to students–even those that are registered for your course.

Follow these steps to make your course visible to your students.

- 1. In course administration, go to *Edit settings*.
- 2. Change *Visible* to *Show*.
- 3. Scroll to the bottom and click save changes.

There are some quick ways to see if a course is available to students. Courses that are visible to students appear in blue text on your Moodle home page; courses that not visible to students are dimmed grey text font.

**Students will NOT be able to see your course until you make it visible** by following these directions!

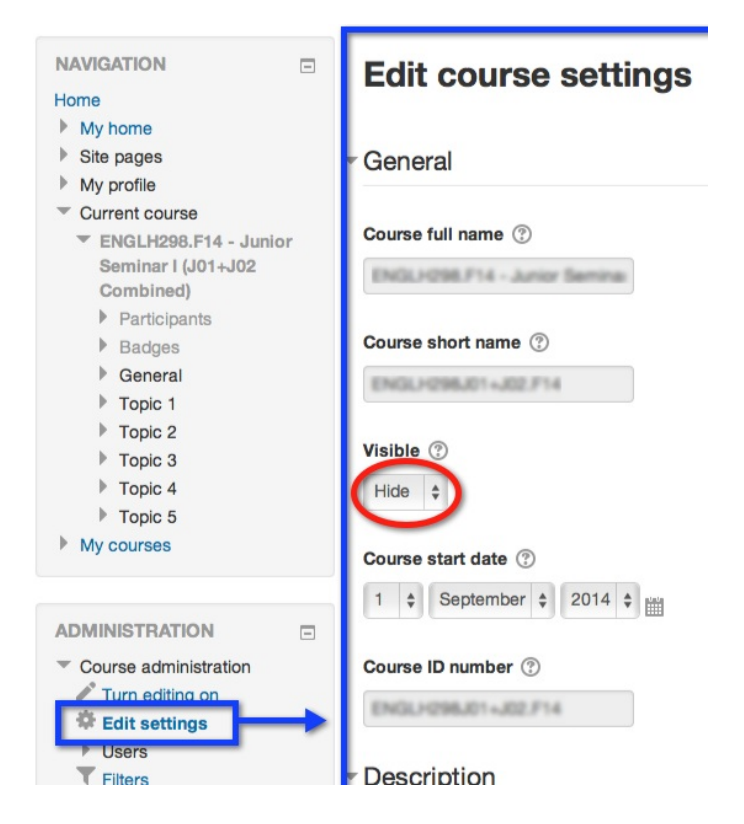